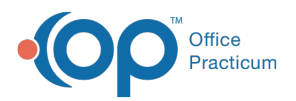

## Important Content Update Message

 $\epsilon$  (official version 20.0.x) is the certified, 2015 Edition, version of the Office Practicum<br>software. This is displayed in your software (Help tab > About) and in the Help Cen We are currently updating the OP Help Center content for the release of OP 20. OP 20 software. This is displayed in your software (**Help tab > About**) and in the Help Center tab labeled Version 20.0. We appreciate your patience as we continue to update all of our content.

## Creating List or Multiple Choice Q&A

Last Modified on 12/10/2019 9:24 am EST

Version 14.19

The List question type is used to create questions in a 'multiple choice' format. To enter answers for List questions:

- 1. Follow Steps 1-6 in**Creating a new survey**.
- 2. Select **List** from the drop-down menu at the top of the Answer properties window. A large text field will appear in the window.
- 3. Click the **Add** button below the text field.
- 4. In the pop-up window, enter the text of the answer in the**Answer Text** field. To assign a score to the question, enter a number in the **Score** field.
- 5. Repeat for each answer in the list.
- 6. To edit any of the answers in the list, click to highlight the answer, then click the**Edit** button.
- 7. To allow survey respondents to check off multiple answers, rather than choose one answer from the list, click to check the box labeled **Multiple choices**.

 $\left| \mathbf{F} \right|$ **Note**: For lists that allow the respondent to select more than one answer, the associated scores for all selected items are summed to compute the total score.

- 8. If you entered scores for the questions, click to check the box labeled List has scores.
- 9. To allow survey respondents to write in an answer to the question, click to check the box labeled **Enable custom answer**.
- 10. When finished entering the set of answers, click the**OK** button on the right side of the form.

Version 14.10

The List question type is used to create questions in a 'multiple choice' format. To enter answers for List questions:

- 1. Follow Steps 1-6 in**Creating a new survey**.
- 2. Select **List** from the drop-down menu at the top of the Answer properties window. A large text field will appear in the window.

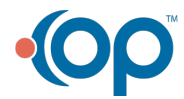

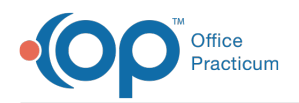

- 3. Click the **Add** button below the text field.
- 4. In the pop-up window, enter the text of the answer in the**Answer Text** field. To assign a score to the question, enter a number in the **Score** field.
- 5. Repeat for each answer in the list.
- 6. To edit any of the answers in the list, click to highlight the answer, then click the**Edit** button.
- 7. To allow survey respondents to check off multiple answers, rather than choose one answer from the list, click to check the box labeled **Multiple choices**.

For lists that allow the respondent to check more than one answer, the associated scores for ALL selected items are summed to compute the total score.

- 8. If you entered scores for the questions, click to check the box labeled List has scores.
- 9. To allow survey respondents to write in an answer to the question, click to check the box labeled **Enable custom answer**.
- 10. When finished entering the set of answers, click the**OK** button on the right side of the form.

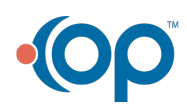